## Android 端末での設定例

- ※ Android 端末ではキャリアや OS のバージョンにより手順が異なります。 ここでは基本的な事項について記載します。画面のイメージが異なる等の差異は、 各自の状況にあてはめて試行して下さい。 以下は、Android5.0.2 での設定例となります。
- 1.「設定」メニューから「アカウント」をタップします。

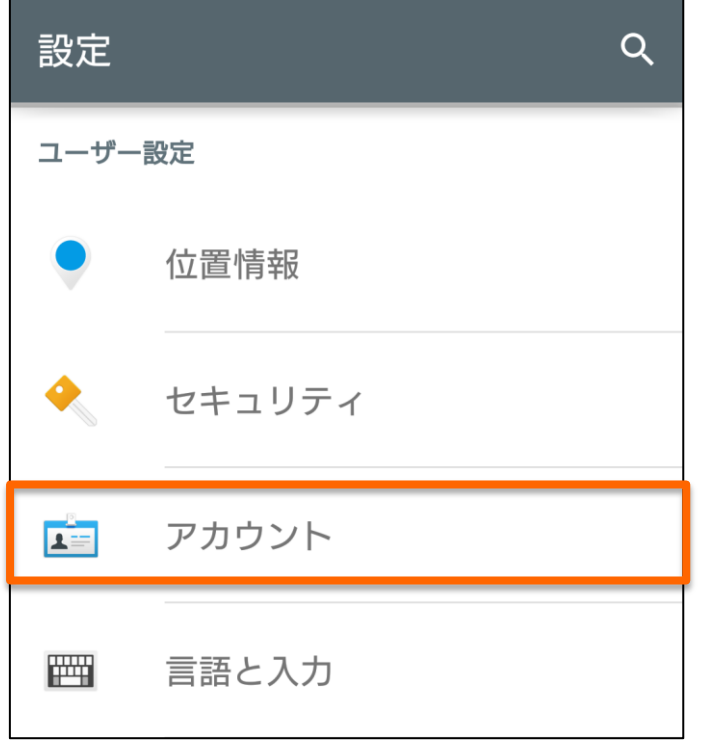

2. 「アカウントを追加」をタップします。

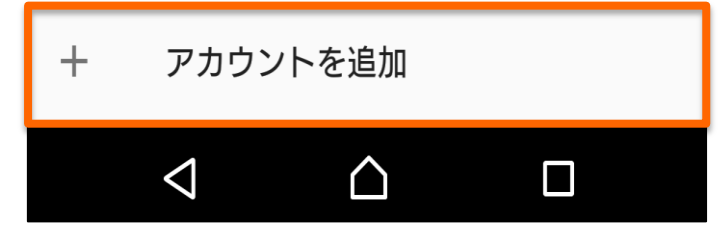

3. Excahnge ActiveSync をタップします。

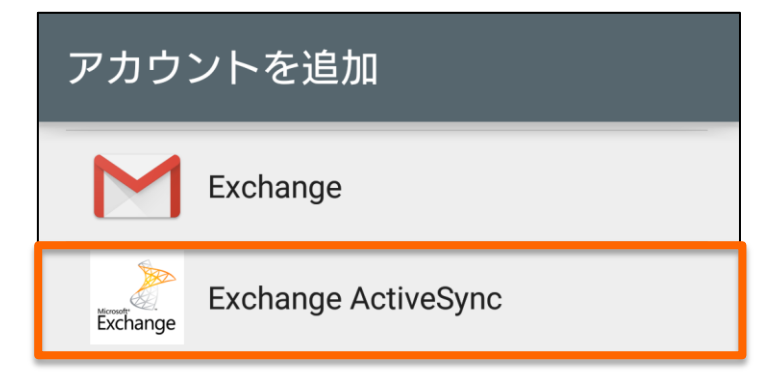

4. アカウント情報を入力します。

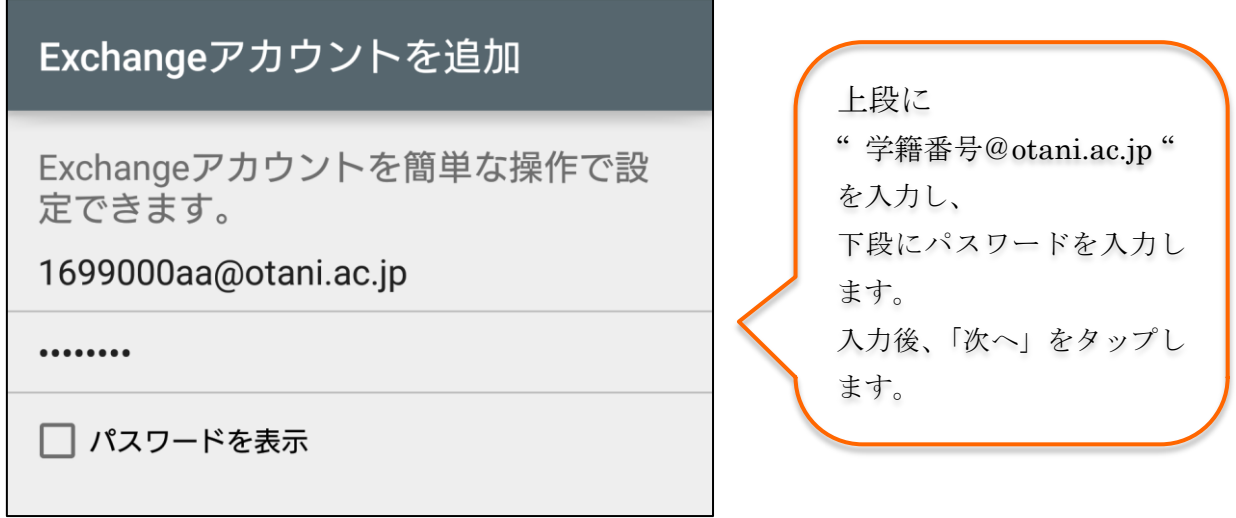

4. 下図の画面が表示される場合は「OK」をタップします。

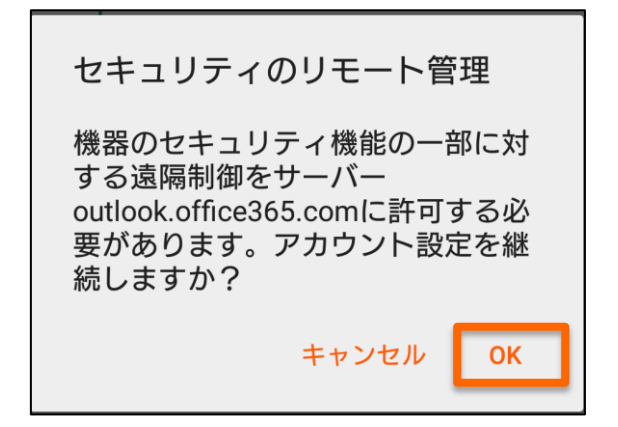

5.「次へ」をタップし、アカウントの詳細設定を進めます。

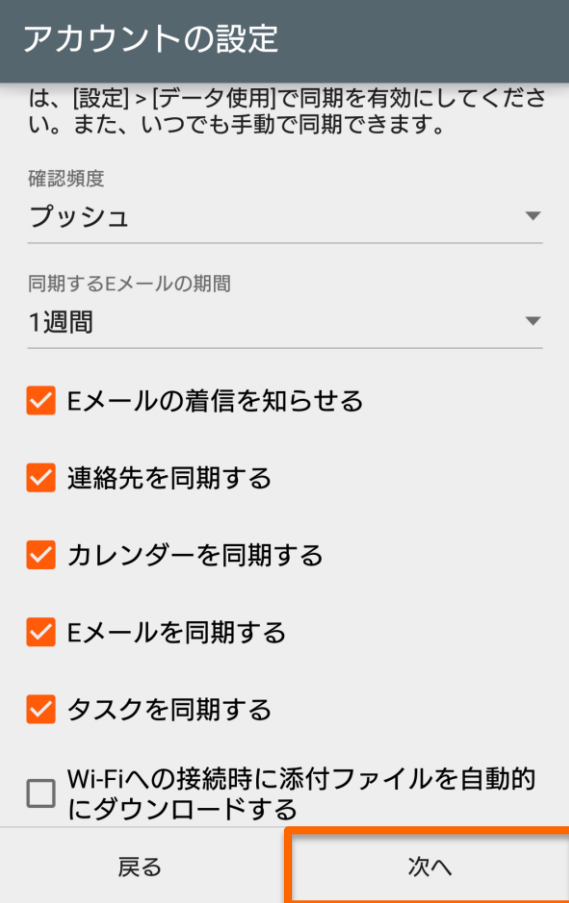

6. このアカウントの名称としてメールアドレスを入力します。

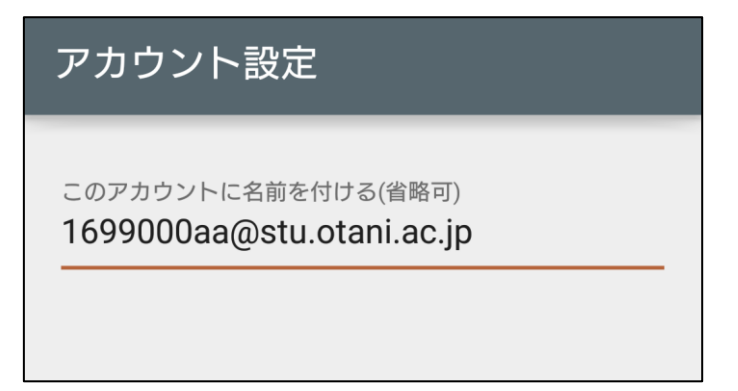

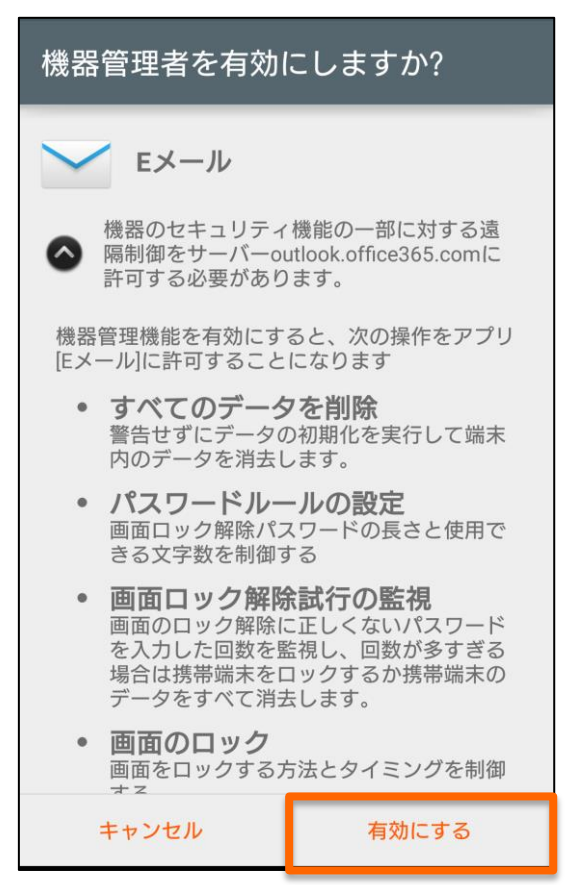

7. 「機器管理者」に関する画面が表示される場合は「有効にする」をタップします。

以上で設定は完了です。

今後、手順が変更される可能性もありますので、随時更新します。